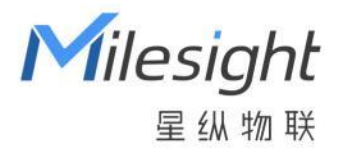

# 智能插座面板 WS51x

用户手册

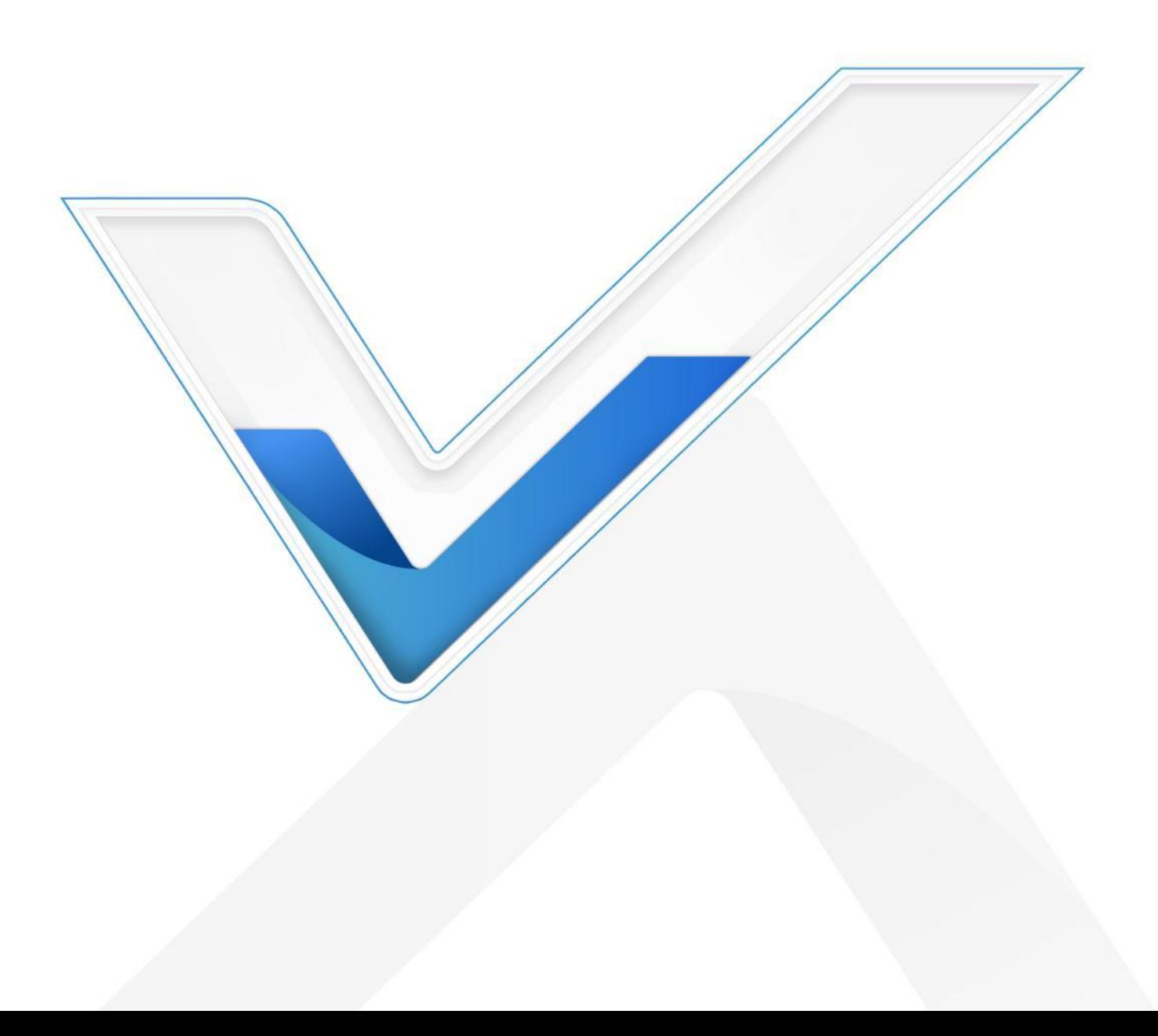

#### **安全须知**

Milesight

- 为保护产品并确保安全操作,请遵守本使用手册。如果产品使用不当或者不按手册要求 使用,本公司概不负责。
- 严禁改装本产品。请勿随意对产品外壳开螺丝孔位,否则可能导致产品损坏。
- 本产品需由专业电工人员进行安装和维修。
- 安装时请保证接线处已断电。
- \* 请按照接线图正确接线, 请勿装反零线、火线。
- 请勿接入标称截面大于 2.5 平方的线材,否则可能出现滑丝等问题。
- $\bm{\cdot}$  请将本产品安装在 <code>LoRaWAN®</code>网关信号范围内。
- 请勿将产品安装在金属物品及大型障碍物背后,否则可能影响无线信号传输。
- 使用电器的功率不能超过智能插座的额定功率,否则可能导致插座损坏。
- 请勿将水或其它液体泼洒到产品上,否则可能导致触电危险;如需在卫生间等场所使用 时,注意安装在高处并远离出水装置,建议加装防溅盒。
- 请勿在强震动环境使用该设备,请勿砸摔该设备。
- 本产品仅限室内使用,请勿在室外、强磁场及已经超出产品工作温湿度的场所使用。
- ◆ 请在干净的环境下使用本设备,灰尘可能会影响设备的正常运行。
- ◆ 安装本产品时建议使用标配螺丝进行安装,如使用其他螺丝,请注意螺丝头不大于螺丝 孔位(宽度 7mm), 否则可能磕坏主板芯片, 导致产品异常。
- 安装本产品时注意不要遗留任何物品在产品内部。
- 本产品只能安装在槽深大于 40mm 的 86 暗盒中。安装在铁质 86 暗盒时,请注意对产 品顶部螺丝头进行绝缘处理,否则螺丝头可能触碰到铁质 86 暗盒,导致产品烧坏。
- ◆ 为了您的设备安全,请及时修改设备默认密码 (123456)。

### **产品符合性声明**

WS51x 系列符合 CCC、RoHS 的基本要求和其他相关规定。

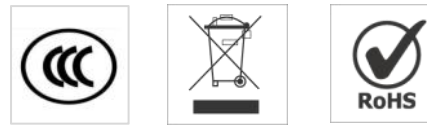

**版权所有© 2011-2024 星纵物联 保留所有权利。**

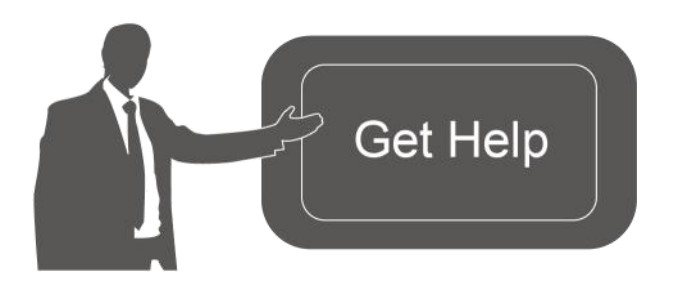

如需帮助,请联系 星纵物联技术支持: 邮箱:contact@milesight.com 电话: 0592-5023060 传真: 0592-5023065 地址:厦门市集美区软件园三期 C09 わかい しょうしょう しんしゃ しんしょう しんしゃ しんしゅう しんしゅう しんしゅう しんしゅう

# **文档修订记录**

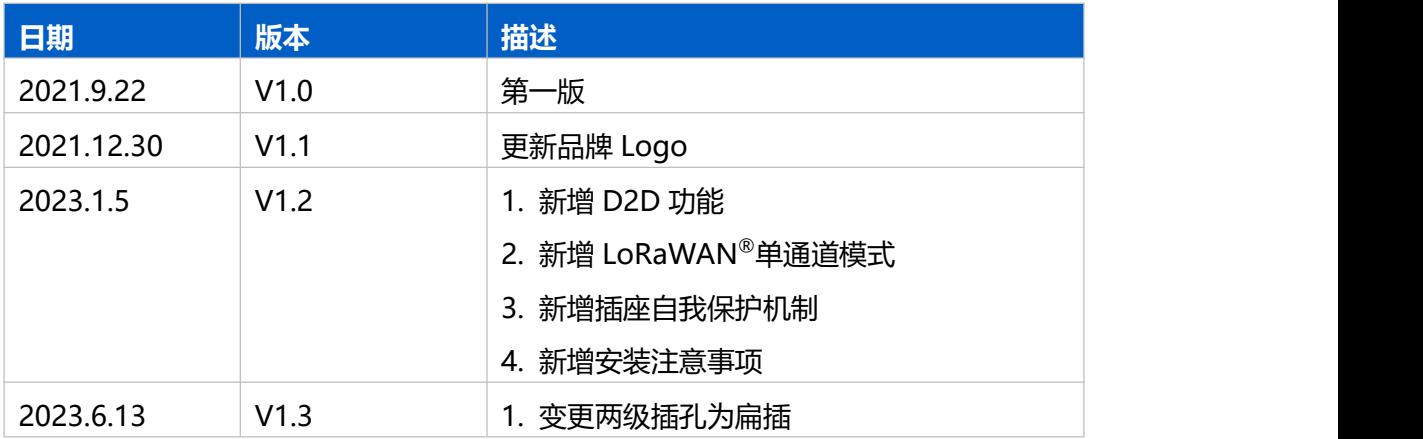

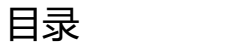

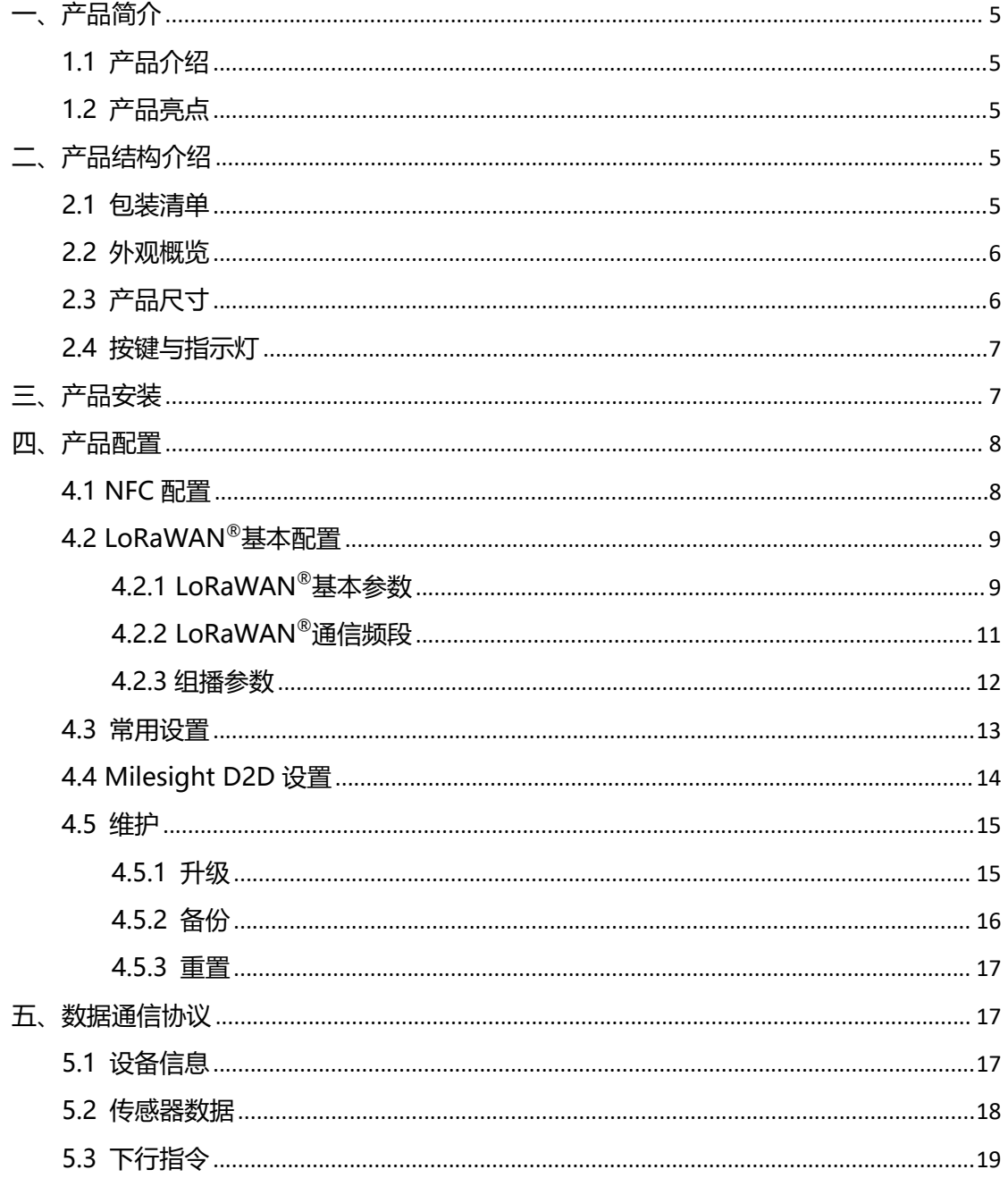

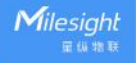

# <span id="page-4-0"></span>**一、产品简介**

### <span id="page-4-1"></span>**1.1 产品介绍**

WS51x 是一款简约美观的 86 型入墙式智能插座面板,产品融合通断电控制与电量统 计功能, 实现智能管理电器、科学用电。WS51x 具备丰富的通断电控制方式, 除本地按键 控制外, 支持通过无线 LoRaWAN<sup>®</sup>组网通信, 实现远程控制。可与星纵物联 LoRaWAN<sup>®</sup> ® 网关及星纵云平台结合,联动其他智能设备实现场景控制。

### <span id="page-4-2"></span>**1.2 产品亮点**

- 控制方式灵活:支持本地按键、延时任务、场景联动、远程控制等多种通断电控制方式
- 通信时延低: 支持星纵物联 Milesight D2D 通信, 实现设备间无网关直接通信, 降低 控制时延
- 组播功能: 支持对插座进行分组管理, 批量控制插座通断电
- 电量统计:采集设备用电量,监控设备能耗
- 过载保护: 实时监测电气参数, 针对异常状态进行预警和决策
- 简单易用: 支持手机 NFC 快速配置
- 兼容性好:兼容标准 LoRaWAN®网关与第三方网络服务器平台,支持自组网
- 管理一体化: 快速对接星纵物联 LoRaWAN®网关和星纵云平台,无需额外配置

# <span id="page-4-3"></span>**二、产品结构介绍**

### <span id="page-4-4"></span>**2.1 包装清单**

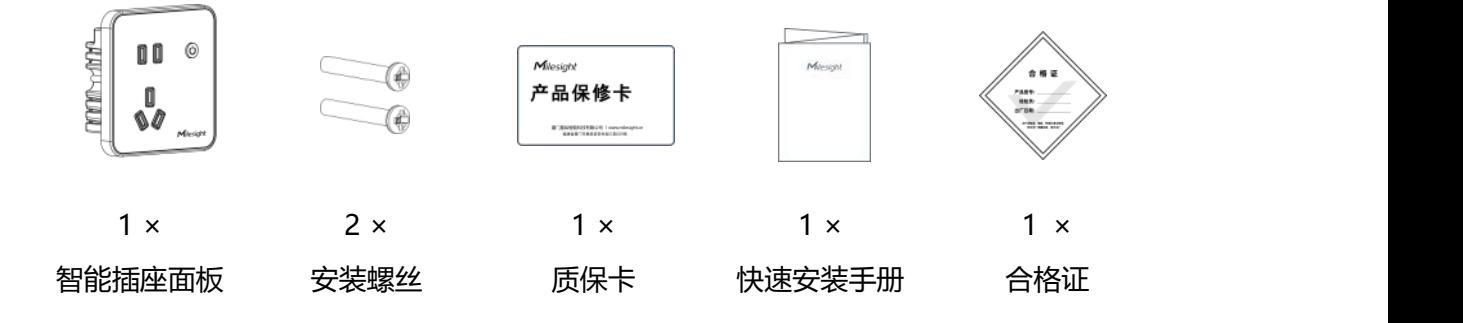

**如果上述物品存在损坏或遗失的情况,请及时联系您的代理或销售代表。**

# <span id="page-5-0"></span>**2.2 外观概览**

 $M$ ilesight

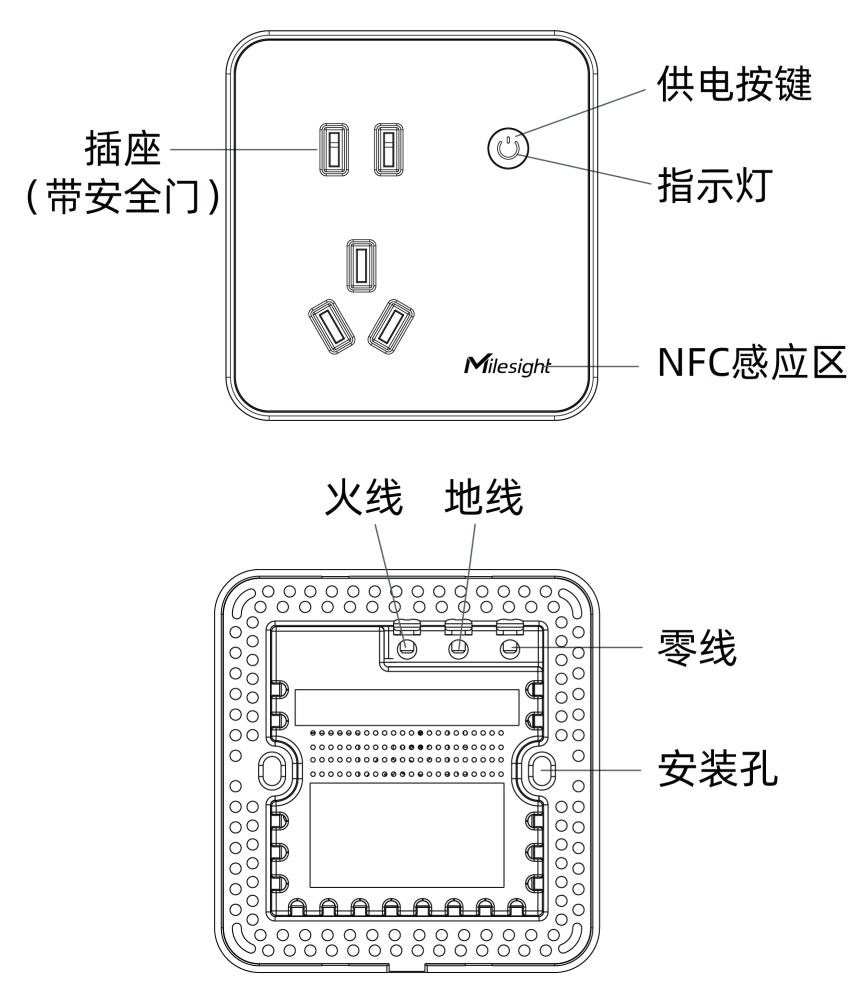

**注意**:不同型号的产品外观会存在差异,请以实物为准。

# <span id="page-5-1"></span>**2.3 产品尺寸**

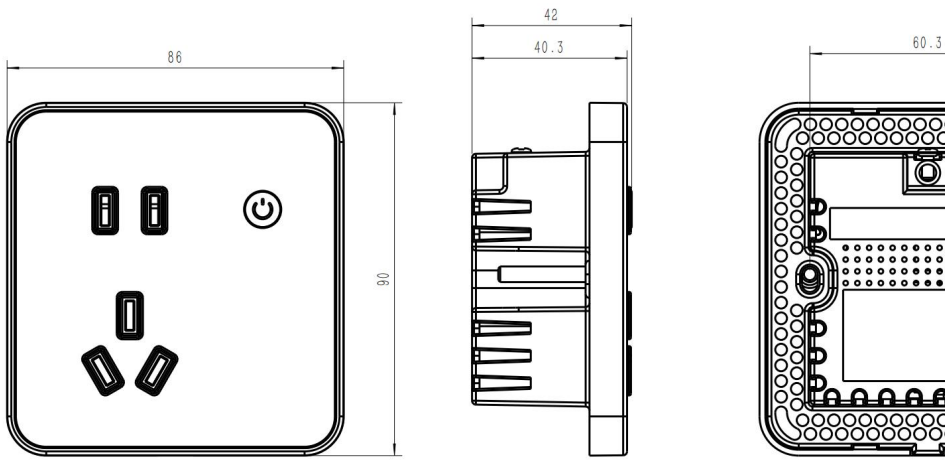

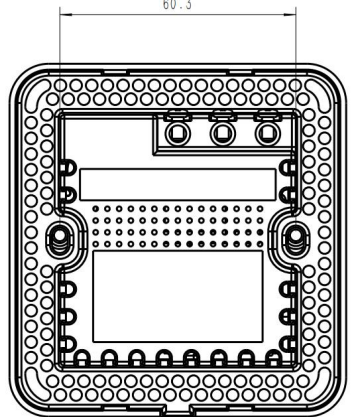

单位:mm

# <span id="page-6-0"></span>**2.4 按键与指示灯**

供电关闭或者禁用指示灯时,指示灯常灭;供电开启且启用指示灯时,参见如下说明。

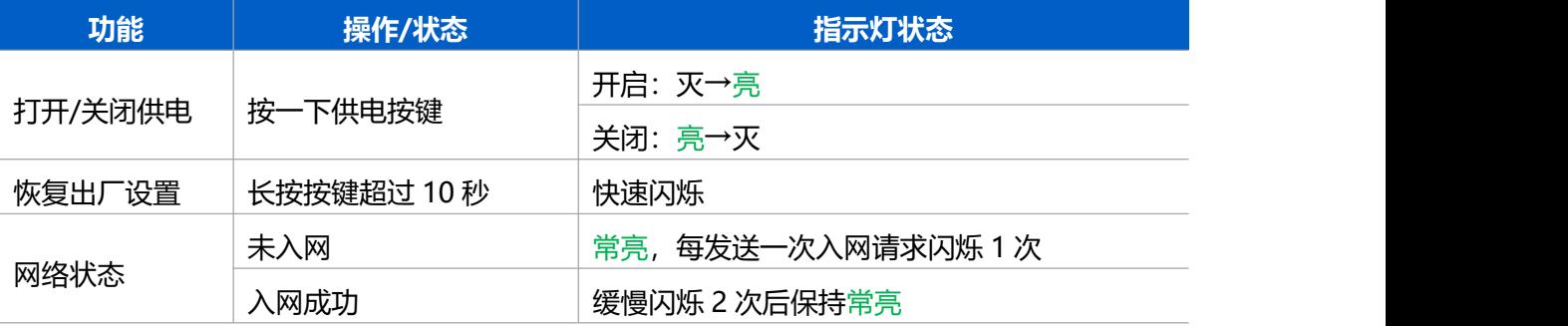

# <span id="page-6-1"></span>**三、产品安装**

#### **安装注意事项**

- 本产品需由专业电工人员进行安装和维修。
- 安装时请保证接线处已断电。
- 请按照接线图正确接线, 请勿装反零线、火线。
- 请勿随意对产品外壳开螺丝孔位,否则可能导致产品损坏。
- 请勿接入标称截面大于 2.5 平方的线材, 否则可能出现滑丝等问题。
- 安装本产品时建议使用标配螺丝进行安装,如使用其他螺丝,请注意螺丝头不大于螺丝 孔位(宽度 7mm), 否则可能磕坏主板, 导致产品异常。
- 安装本产品时注意不要遗留任何物品在产品内部。
- 本产品只能安装在槽深大于 40mm 的 86 暗盒中。安装在铁质 86 暗盒时, 请注意对产 品顶部螺丝头进行绝缘处理,否则螺丝头可能触碰到铁质 86 暗盒,导致产品烧坏。

#### **安装步骤**

- 1. 取下 86 底盒盒盖。(若无盒盖,可忽略此步骤)
- 2. 完成接线,注意零线和火线不要装反。

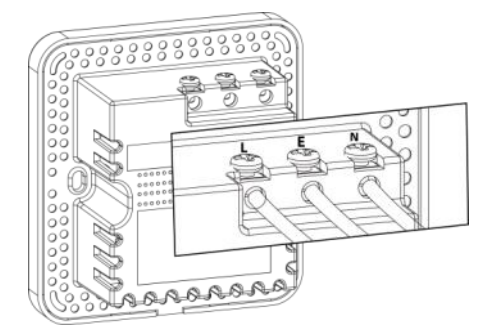

3. 打开智能插座面板上盖,用安装螺丝将设备与底盒固定,再将上盖装回设备。

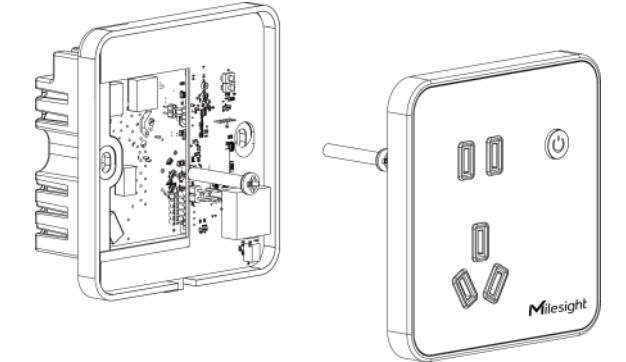

## <span id="page-7-0"></span>**四、产品配置**

### <span id="page-7-1"></span>**4.1 NFC 配置**

WS51x 设备支持使用手机的 NFC 功能完成配置。

#### **步骤一:产品开机**

将 WS51x 智能插座面板入墙安装好后,设备上电自动开机。

#### **步骤二:手机 NFC 配置**

#### **配置准备:**

- 手机(支持 NFC)
- Milesight ToolBox App: 可在星纵物联官网 (Android) 或苹果商店下载 (IOS)

#### **配置步骤:**

- 1. 开启手机 NFC 功能后打开 Milesight ToolBox App;
- 2. 将手机的 NFC 区域紧贴在产品正面的 NFC 感应区几秒不动, 即可获取产品的基本信息;
- 3. 在 App 上设置后紧贴产品的 NFC 感应区即可完成配置。第一次使用手机为设备配置时 需要输入密码进行验证,默认密码:123456。

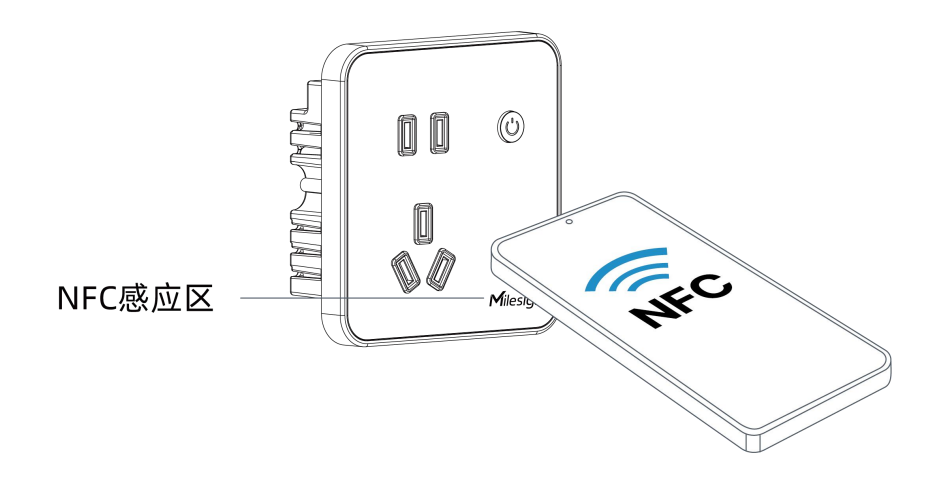

#### **注意:**

Milesight

(1) 不同安卓手机的 NFC 区域不同,大致位于背部摄像头周围,具体请查询手机说明书或 咨询相关客服。

(2) NFC 读写失败后,请将手机暂时远离设备再贴到设备上尝试。

(3) WS51x 设备也支持使用星纵物联专用 NFC 读卡器连接电脑进行配置,可联系星纵物联 工作人员购买。

#### **步骤三:产品使用**

按下按键打开供电开关, WS51x 智能插座面板即可给电器供电。

### <span id="page-8-0"></span>**4.2 LoRaWAN ®基本配置**

设备连接到 LoRaWAN®网络前需要设置相关网络通信参数,请根据如下步骤完成 LoRaWAN ®网络配置。

#### <span id="page-8-1"></span>**4.2.1 LoRaWAN ®基本参数**

打开 ToolBox App 的"设置->LoRaWAN®设置"菜单,设置设备的入网类型、Class 类型 以及配置入网所需的 App EUI、应用程序密钥等参数。以下参数可以保持默认不变但必须 和网络服务器上的配置相同。

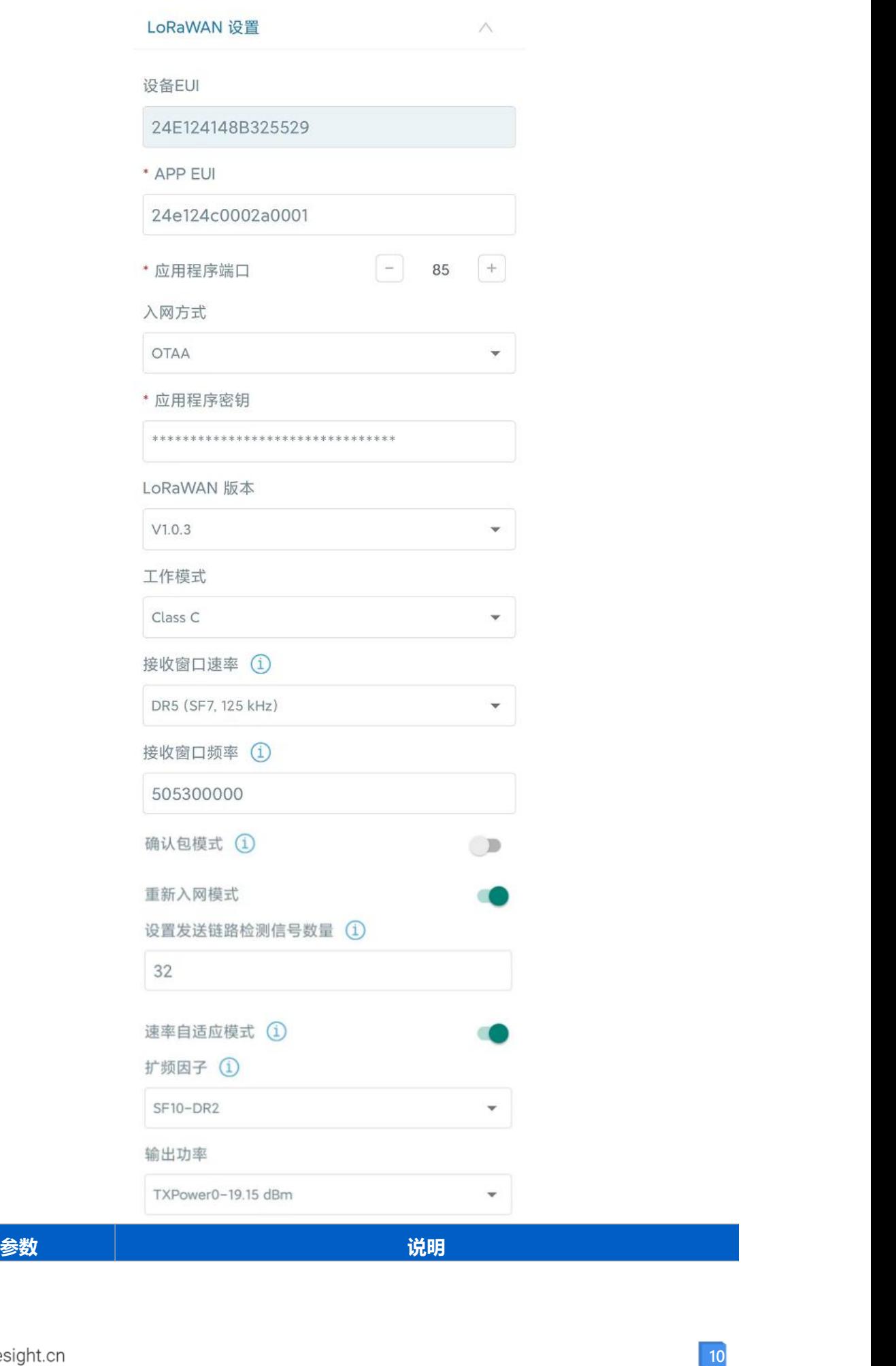

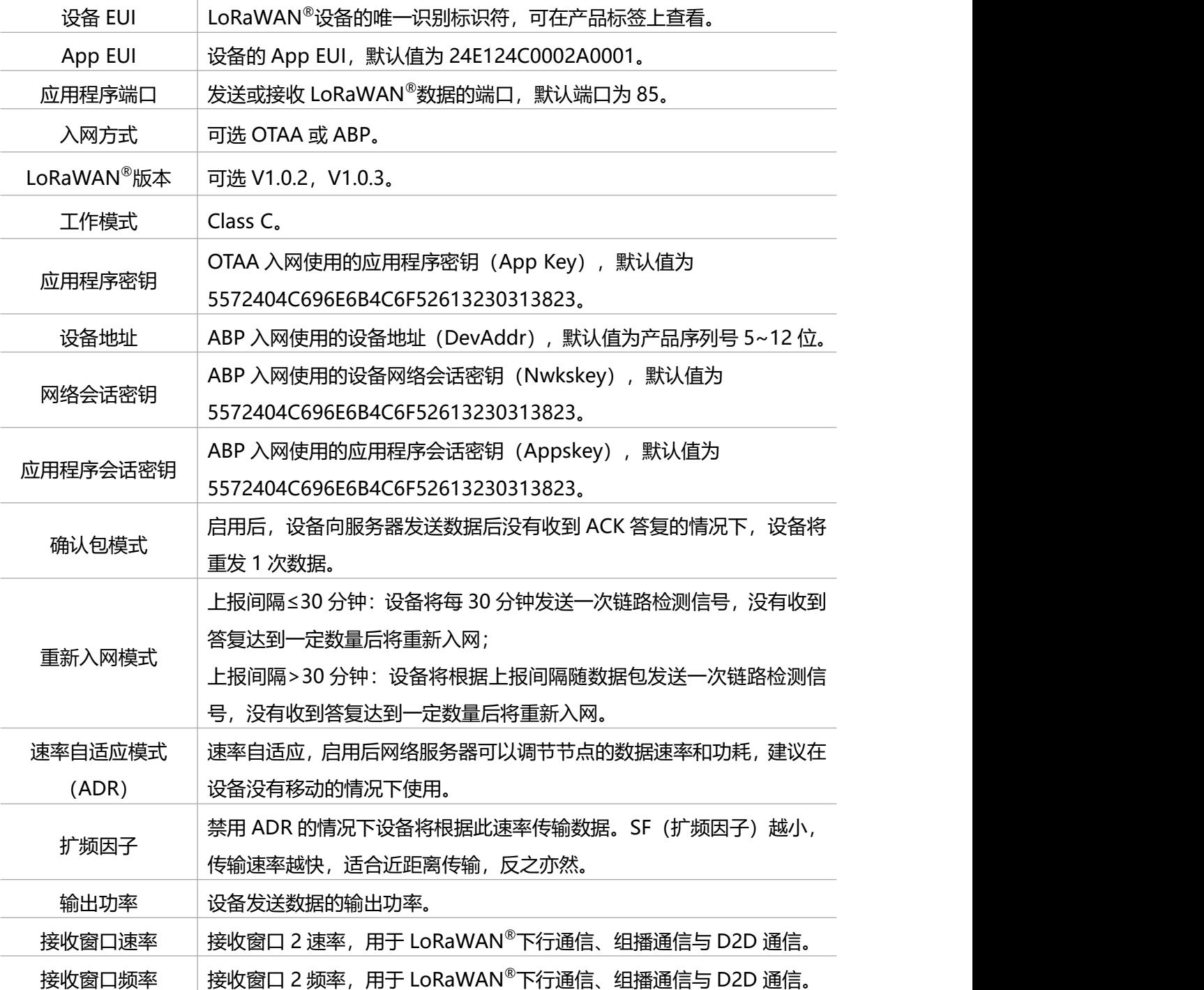

**注意:**

(1)如采购大量设备,可联系星纵物联获取设备 EUI 等参数表格。

- (2)如需随机 App Key请在购买前联系星纵物联相关工作人员。
- (3) 如使用星纵云管理 WS51x 系列设备, 请使用 OTAA 入网。
- (4) 仅 OTAA 入网类型下支持重新入网模式。

#### <span id="page-10-0"></span>**4.2.2 LoRaWAN ®通信频段**

在 ToolBox App 的"设置->LoRaWAN®设置"菜单,设置设备发送数据使用的 LoRa<sup>®</sup>频

段,一般必须和 LoRaWAN®网关使用的频段匹配。设备可选标准通道模式和单通道模式。 **标准通道:**可根据实际需求配置多个通道;

**单通道:**仅支持配置 1 个通道,启用单通道模式时将无法使用 ADR 功能。

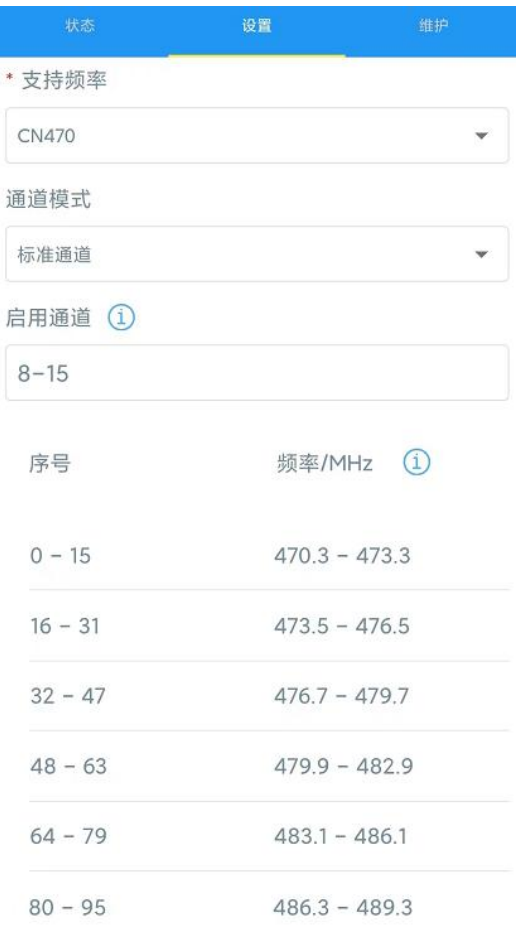

#### **配置示例:**

40:启用通道 40

1, 40: 启用通道 1 和通道 40

1-40: 启用通道 1-40

1-40, 60: 启用通道 1-40 和 60

All: 启用所有通道

空: 禁用所有通道

#### <span id="page-11-0"></span>**4.2.3 组播参数**

WS51x 最多可配置 4 个组播群组。启用对应的组播群组, 配置设备组播参数, 通过网络服 务器或云平台下发的组播指令实现批量控制。

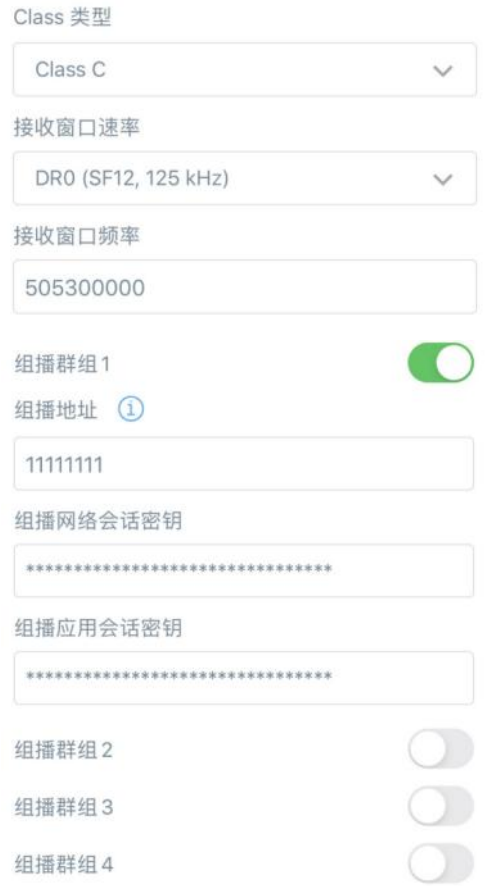

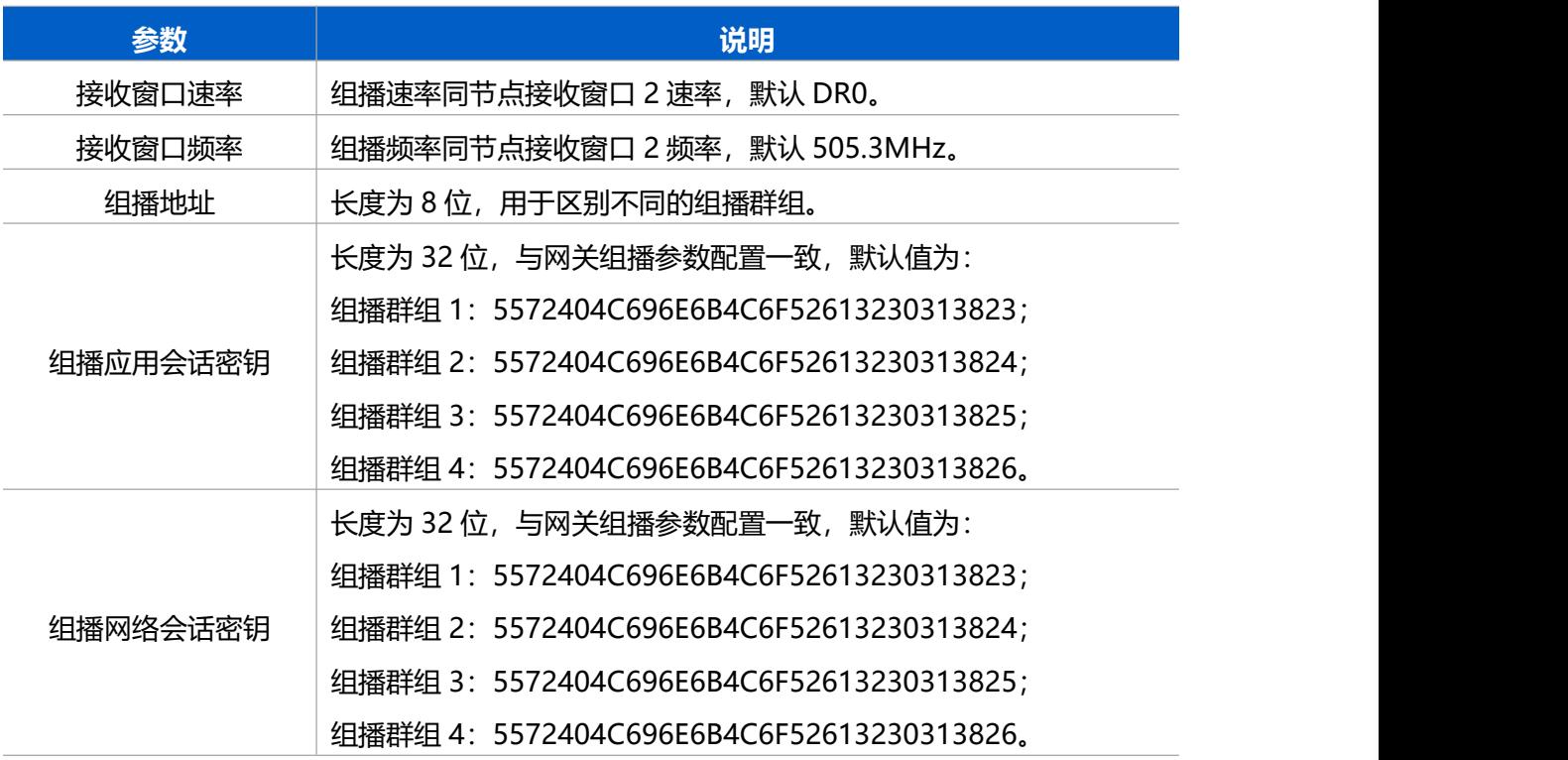

# <span id="page-12-0"></span>**4.3 常用设置**

打开 ToolBox App 的"设置->常用设置"菜单, 设置上报周期等参数。

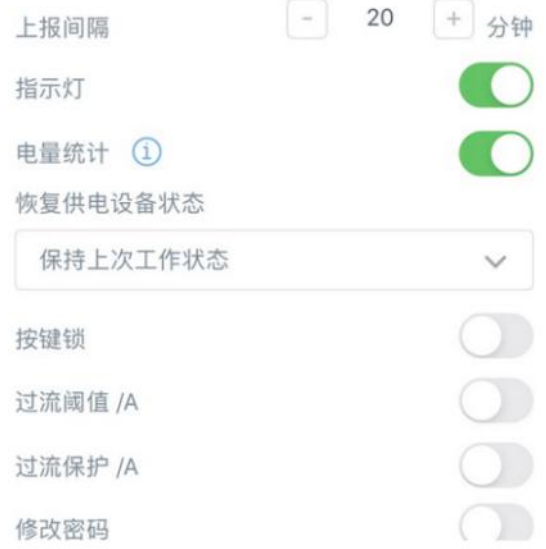

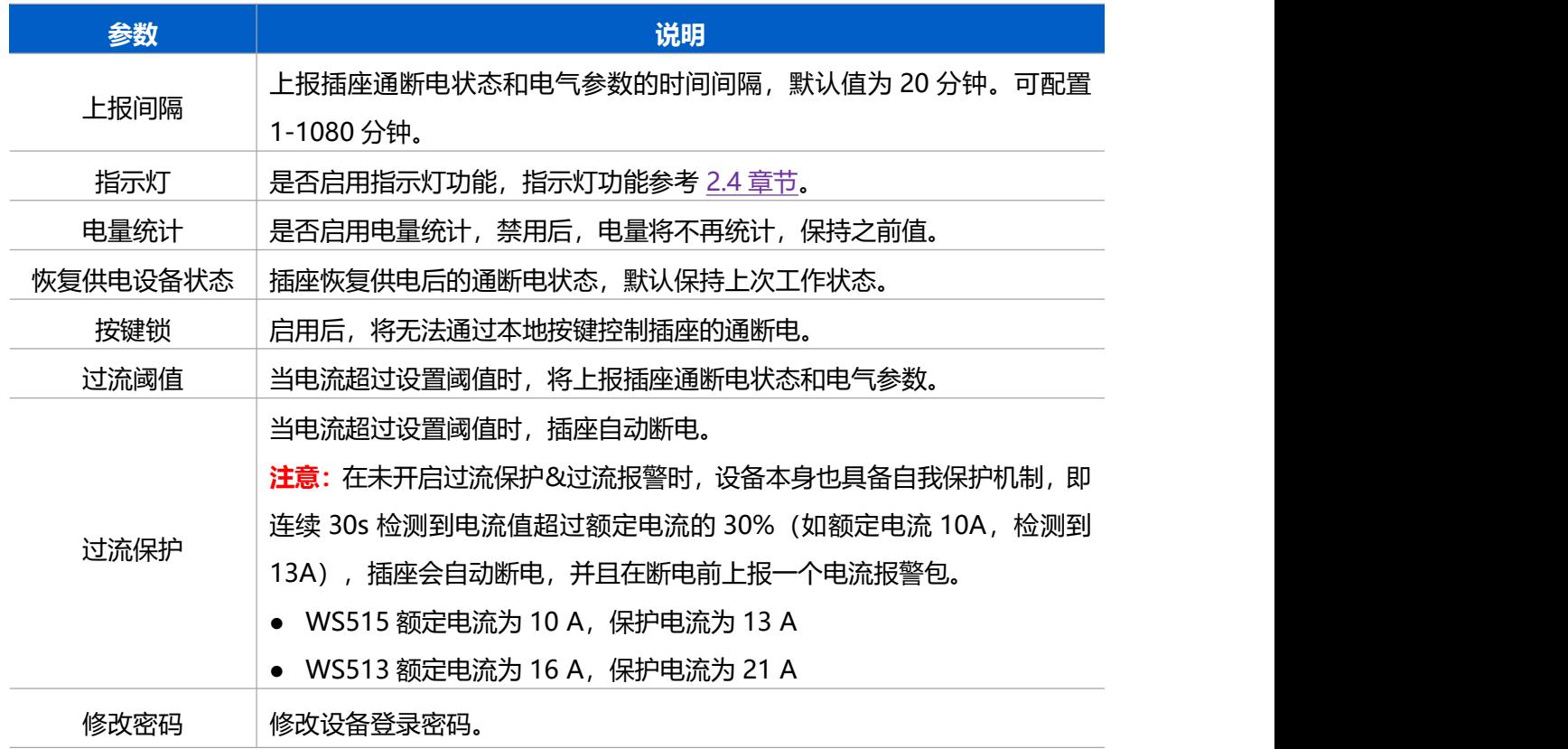

# <span id="page-13-0"></span>**4.4 Milesight D2D 设置**

星纵物联自主开发的 Milesight D2D 协议支持星纵物联 LoRaWAN ®终端设备之间的无网 关直接通信。WS51x 可以作为 D2D 被控端设备接收 D2D 主控端设备发送的控制命令。 **配置步骤:**

- 1. 启用 D2D 功能;
- 2. 配置 D2D 密钥、D2D 通信速率/频率(即 LoRaWAN ®接收窗口 2 速率/频率);**注意:**

三者均要与主控端配置保持一致

3. 配置控制命令及对应的被控内容和状态。

#### **配置示例:**

 $M$ ilesight

当被控端设备 WS51x 收到主控端发送的控制命令 1111 时, 将切换状态为断电。

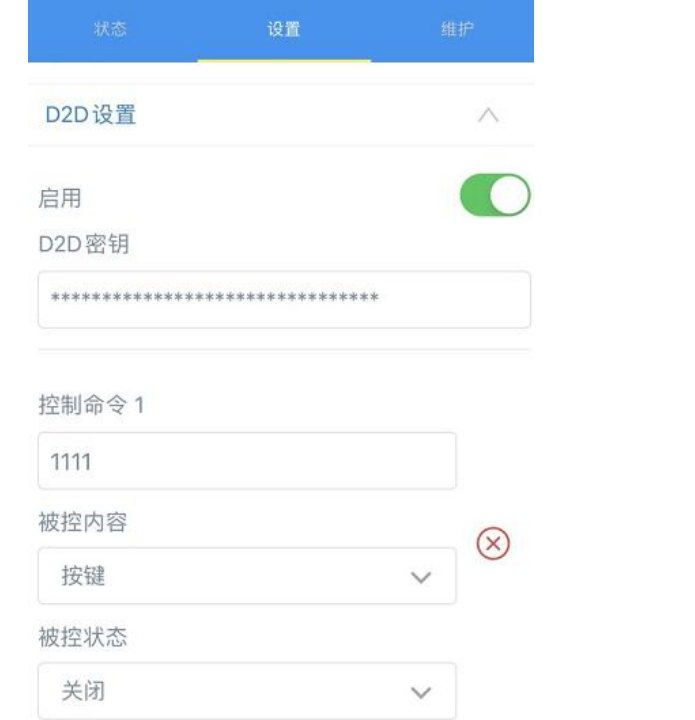

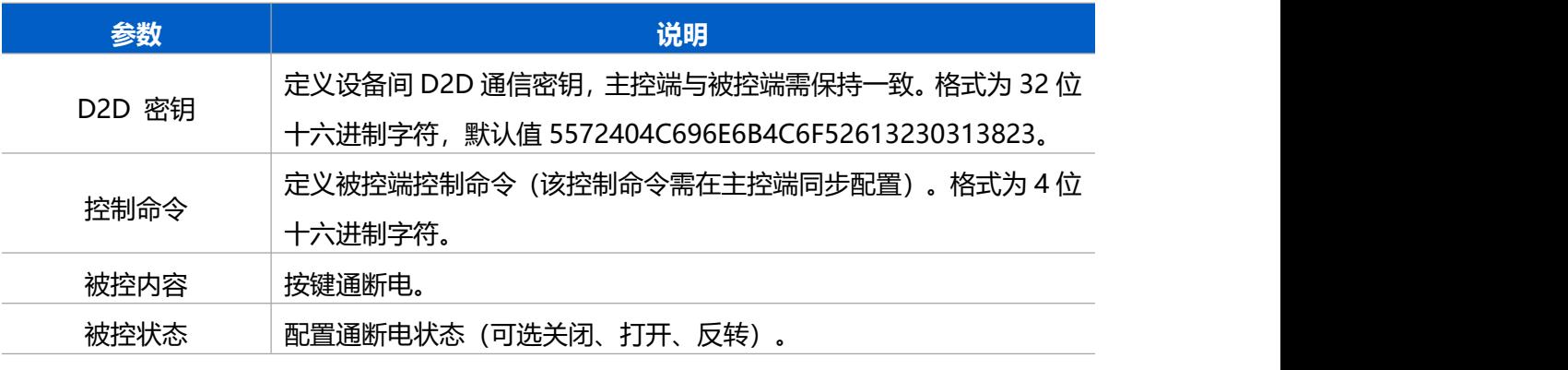

**注意:**WS51x 最多支持 16 个控制命令。

### <span id="page-14-0"></span>**4.5 维护**

#### <span id="page-14-1"></span>**4.5.1 升级**

步骤 1: 将固件下载到手机端;

步骤 2: 打开 ToolBox App, 点击"浏览"导入固件, 开始升级。

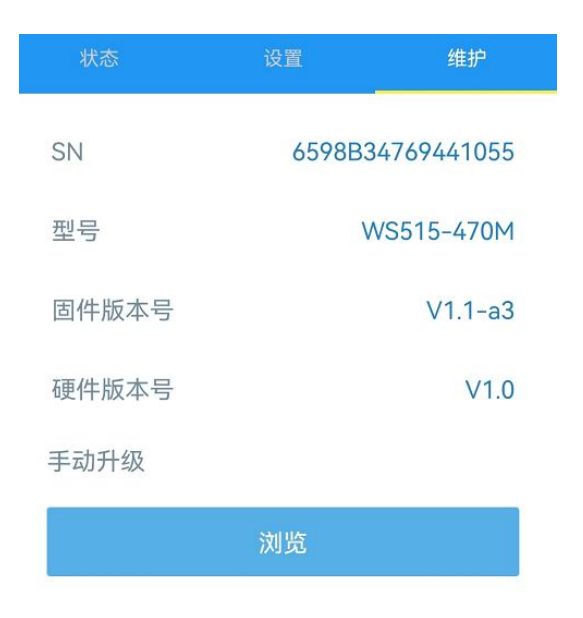

#### **注意:**

- (1) 产品固件可在星纵物联官网下载或联系星纵物联相关工作人员获取。
- (2) 升级过程中请勿对 ToolBox 和设备进行其它任何操作。
- (3) 设备采用 ToolBox App 升级时,仅支持安卓版手机。

#### <span id="page-15-0"></span>**4.5.2 备份**

ToolBox App 支持备份 WS51x 设备的配置并导入到其它设备中, 可用于快速批量配 置。备份导入仅适用于型号和频段完全相同的设备。

- 1. 打开 App, 进入"模板"菜单, 将当前配置保存为新的模板到手机上;
- 2. 选择已保存的模板,点击"写入"后将手机贴到设备的 NFC 区域写入配置。

**注意:**在"模板"页面选择对应的模板条目,向左划动选择编辑模板名称或删除模板。点击 对应的模板条目即可查看和编辑具体的模板内容。

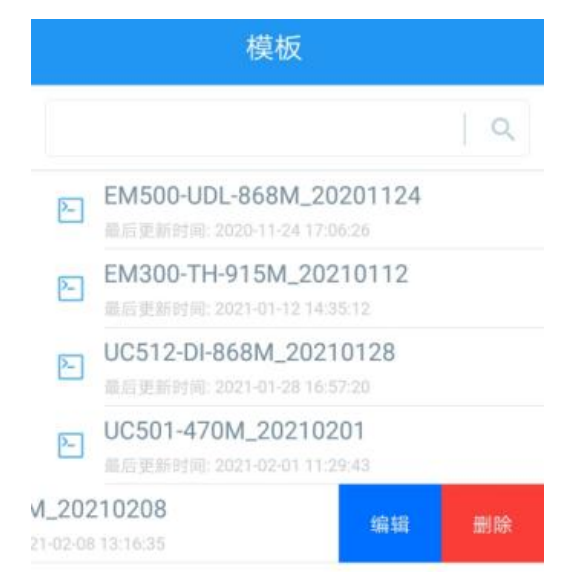

#### <span id="page-16-0"></span>**4.5.3 重置**

 $M$ ilesight

可选择如下方法重置设备:

**硬件重置**: 长按通断电按键超过 10 秒, 直到指示灯闪烁即可松开。

**ToolBox App 重置**:进入"设备->维护"菜单,点击"重置"后将手机贴到设备的 NFC 区域写入配置。

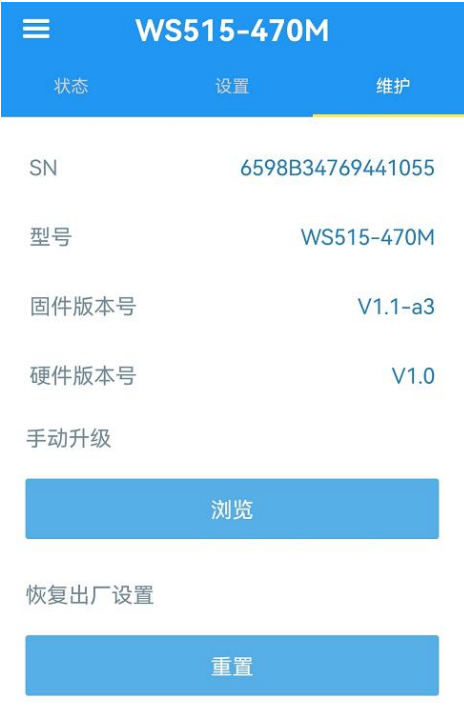

# <span id="page-16-1"></span>**五、数据通信协议**

WS51x 支持 Milesight D2D 通信或 LoRaWAN ®通信:其中 Milesight D2D 通信请参考 4.4 Milesight D2D 设置;LoRaWAN ®通信格式如下。

WS51x 上/下行数据均基于**十六进制格式**。数据处理方式**低位在前,高位在后**。

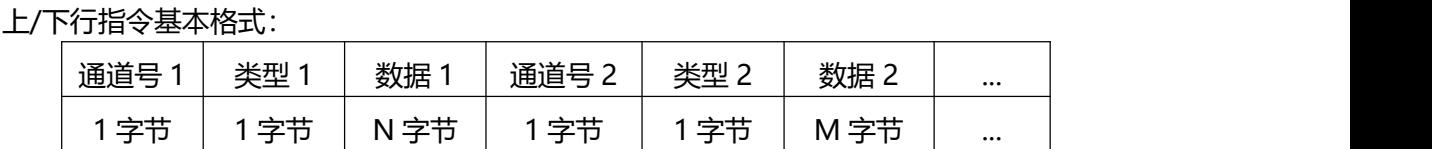

**注意:**数据解析器示例可参考:<https://github.com/Milesight-IoT/SensorDecoders>。

### <span id="page-16-2"></span>**5.1 设备信息**

设备信息在入网或重启时上报一次。

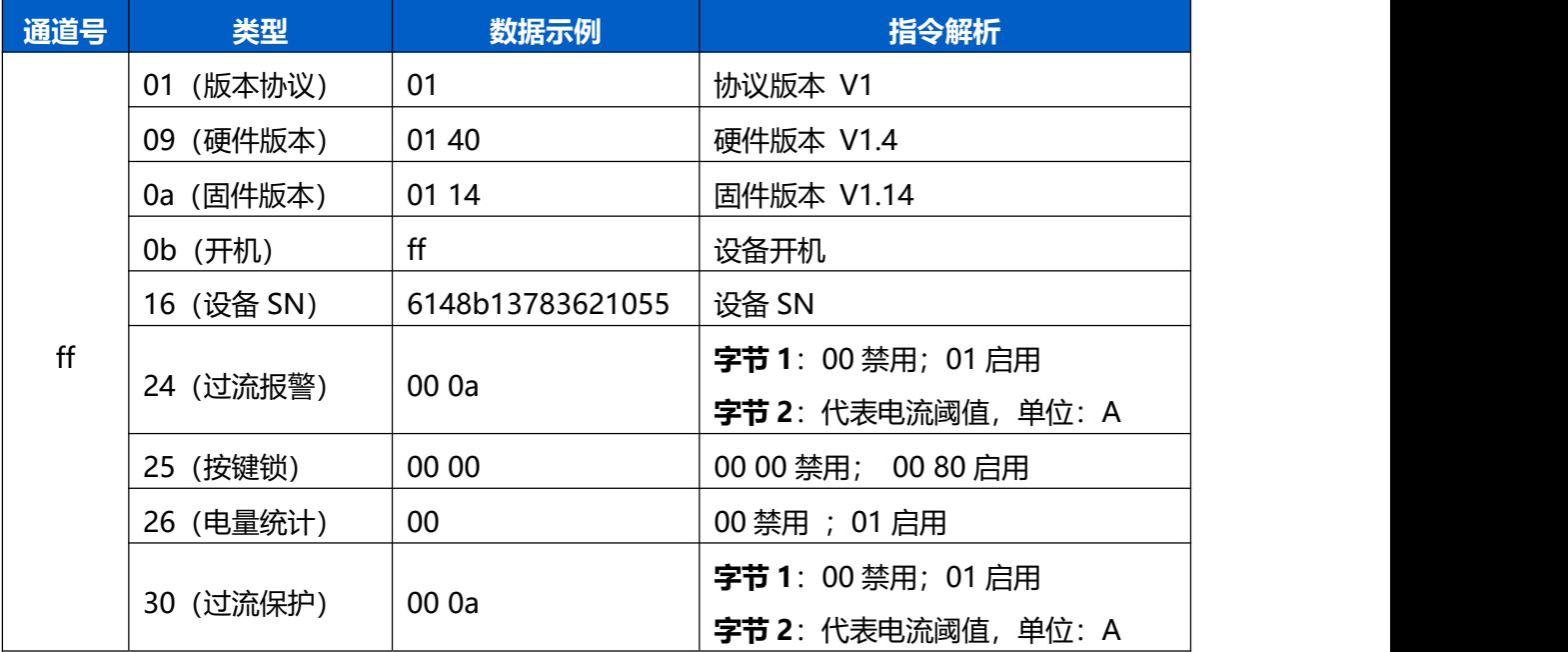

#### 示例:

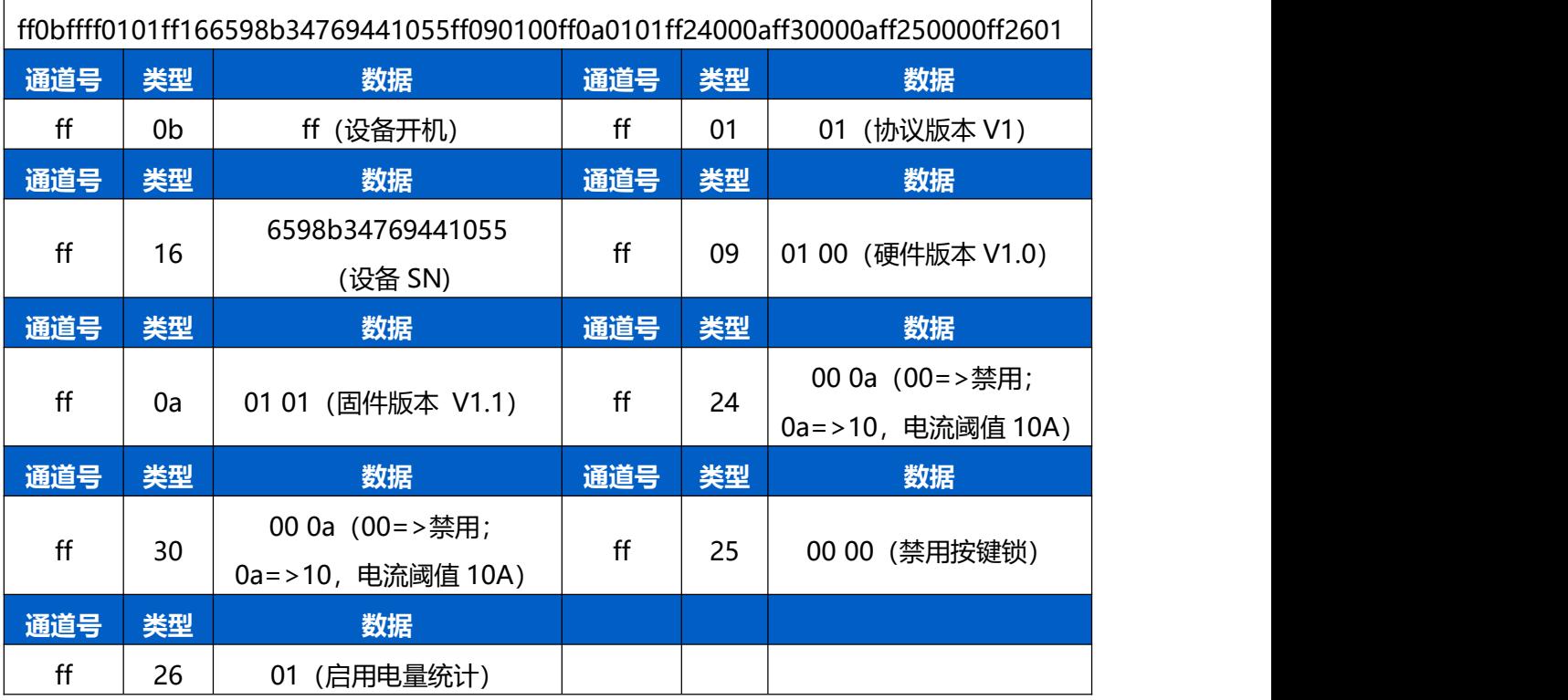

# <span id="page-17-0"></span>**5.2 传感器数据**

- 1. 周期上报:根据上报周期定期上报电气参数及通断电状态。
- 2. 实时上报:当电流触发设置阈值或者负载状态发生变化时立即上报数据,上报内容同周

期上报。

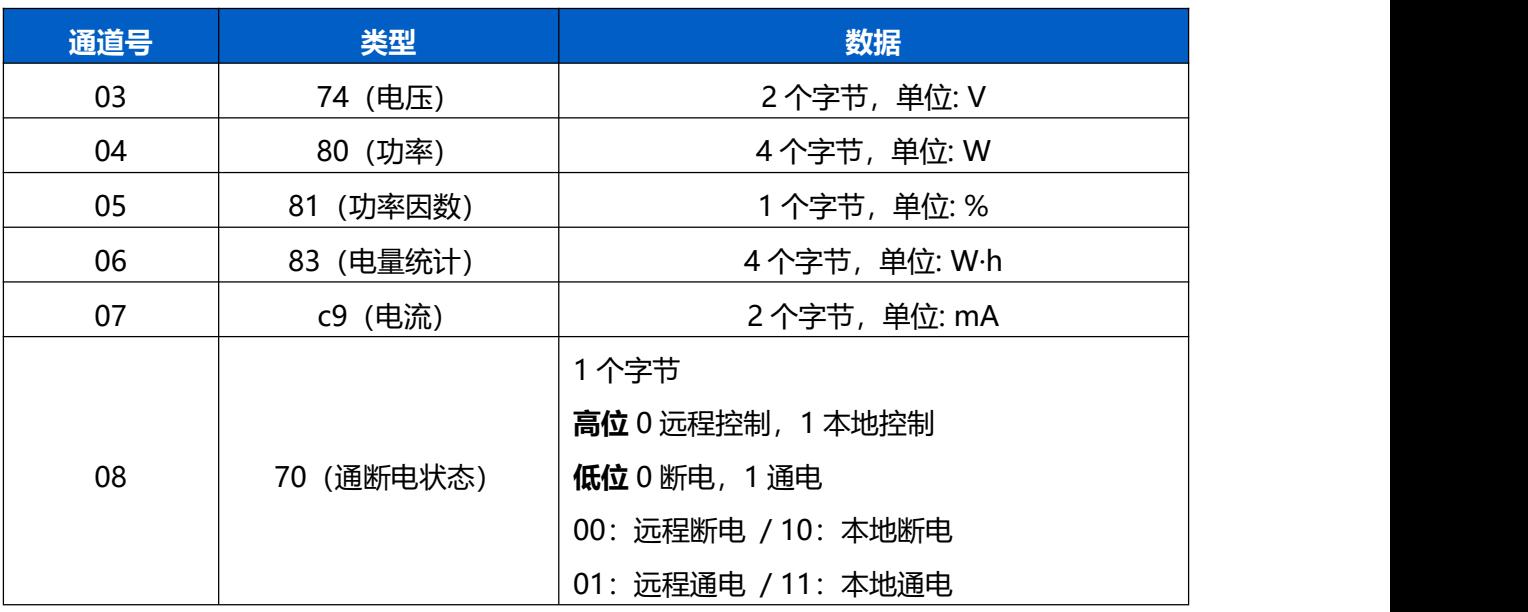

示例:

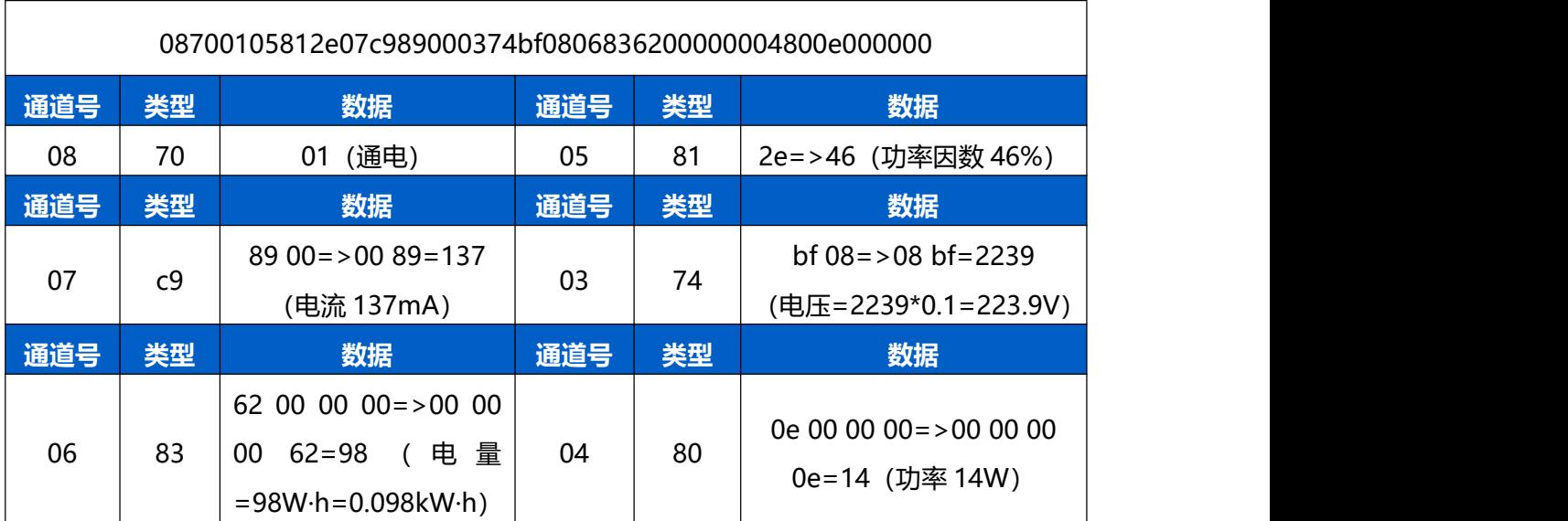

# <span id="page-18-0"></span>**5.3 下行指令**

WS51x 支持通过下行指令配置设备。当下行指令为确认包模式时,设备执行指令后将立即 发送回复包。

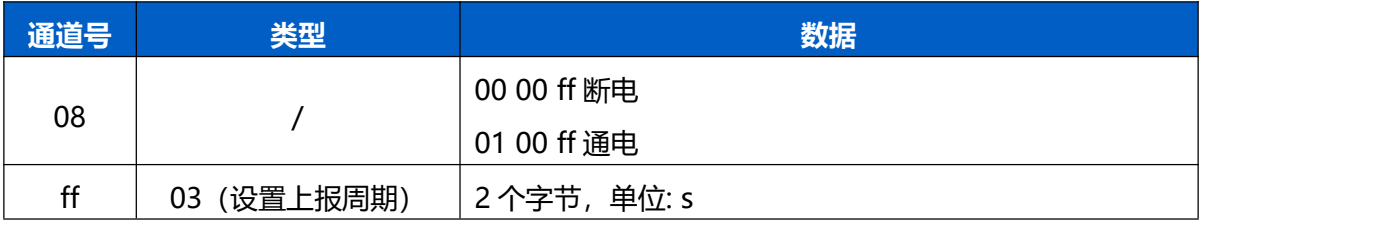

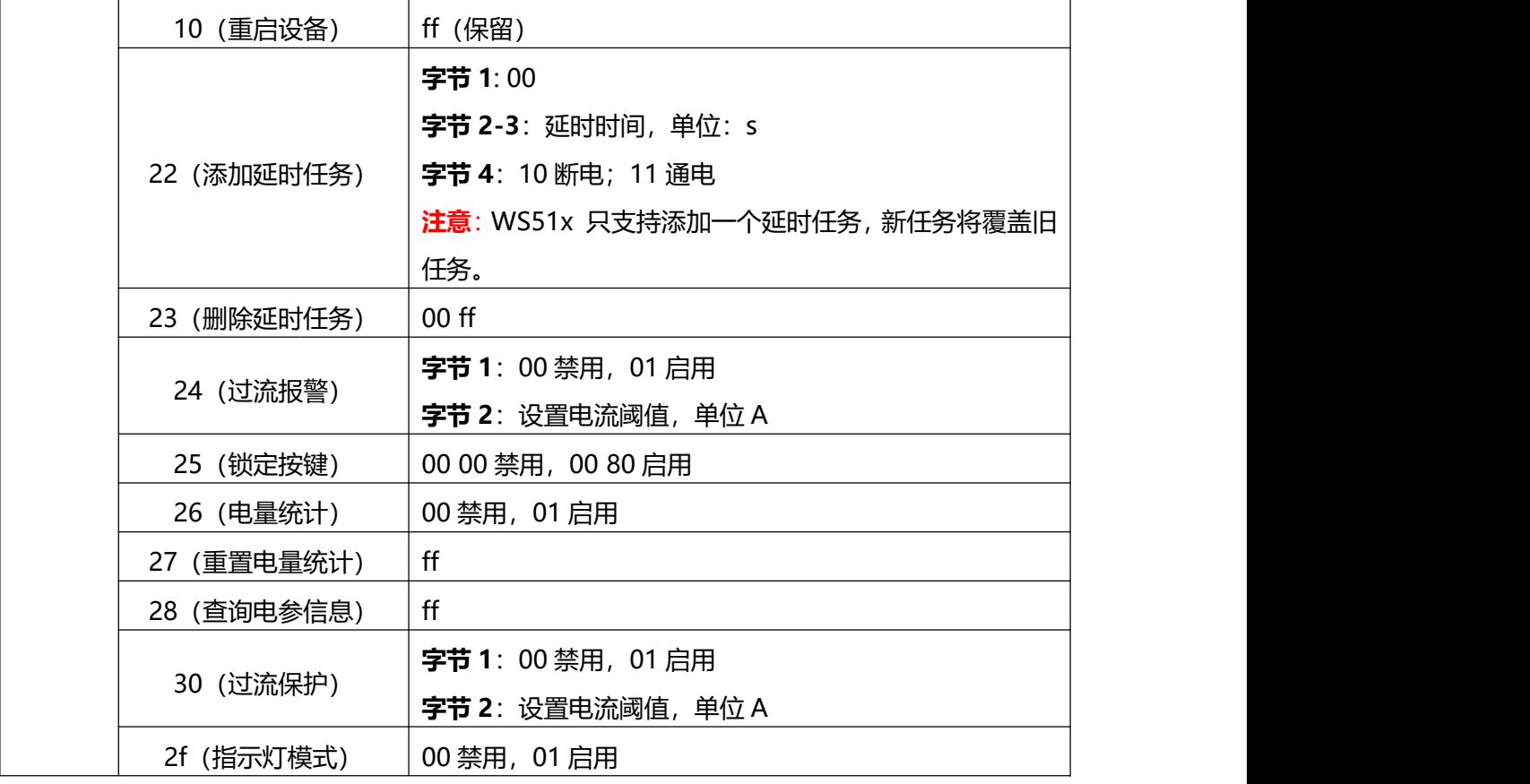

### **示例:**

#### 1. 配置插座通电

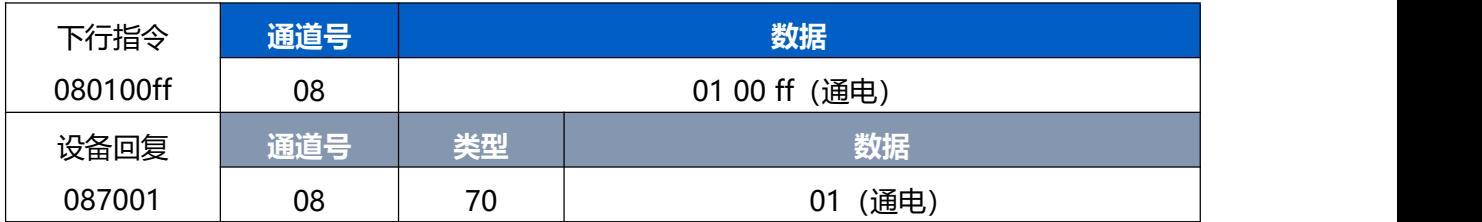

### 2. 设置上报周期为 20 分钟

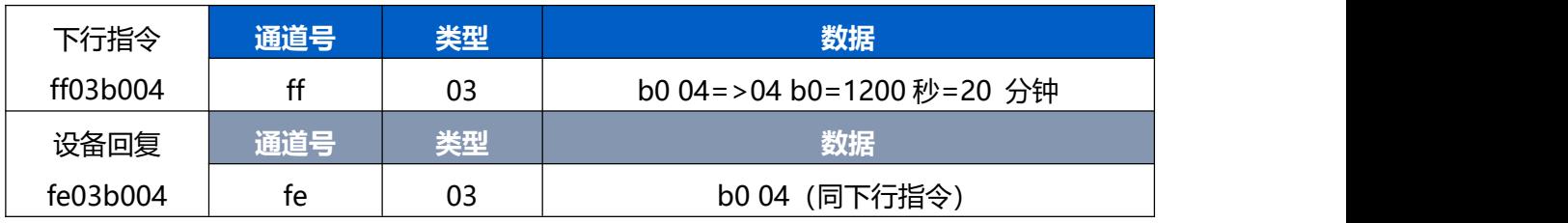

### 3. 设置延时任务:1 分钟后插座通电

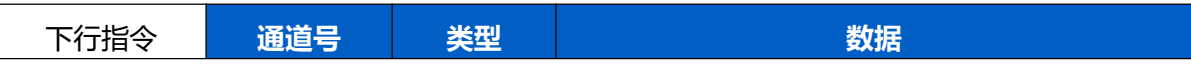

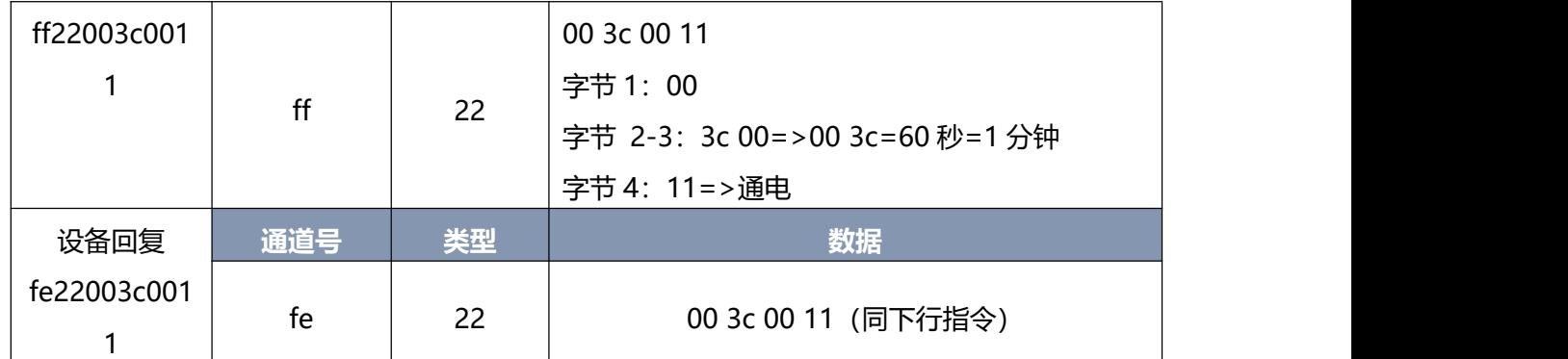

### 4. 删除延时任务

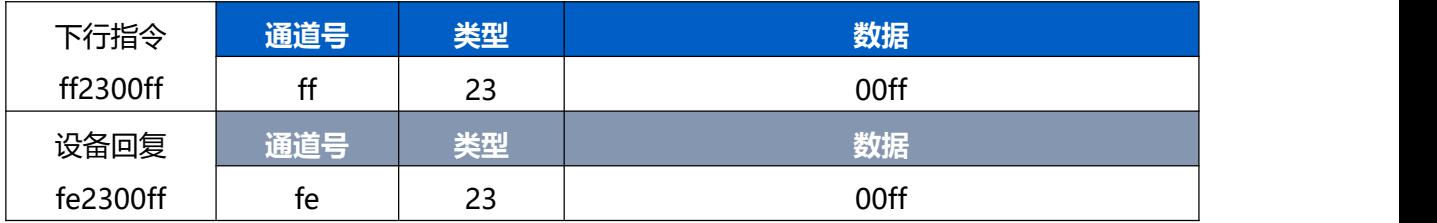

### 5. 启用电流报警与电流保护,且设置电流阈值为 10A

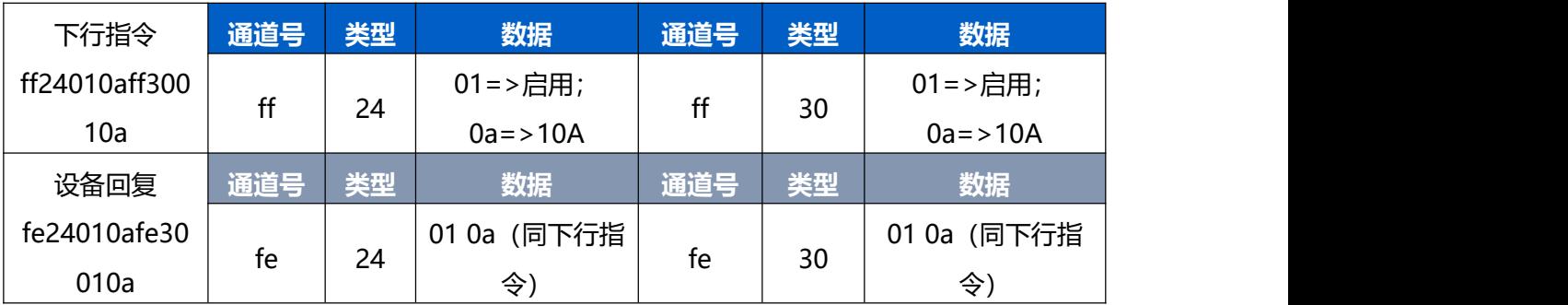

### 6. 重置电量统计

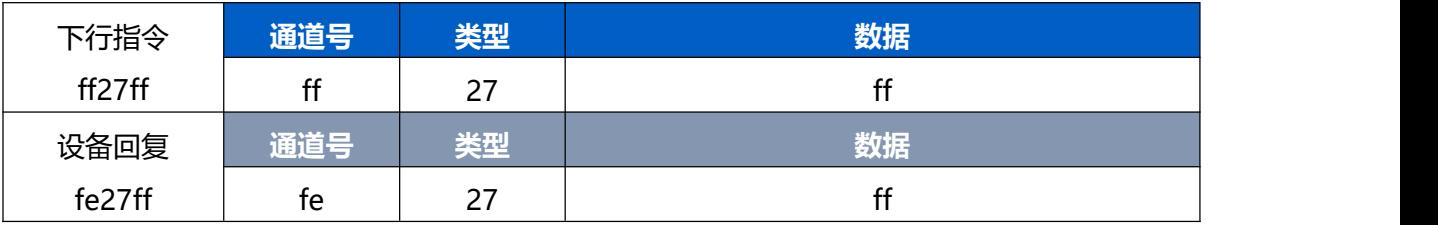